■CPD情報システムの利用について

 $-86$ 

 $A$   $B$   $B$ 

.<br>- 모아이 <sup>199</sup> - 특.│

 $\boxed{\begin{smallmatrix} 0 & \hat{\mathbf{a}} & \text{of } \text{trivial}(\mathbf{a}) \text{of } \text{trivial}(\mathbf{a}) & \text{of } \text{trivial}(\mathbf{a}) & \text{of } \text{trivial}(\mathbf{a}) & \text{of } \text{trivial}(\mathbf{a}) & \text{of } \text{trivial}(\mathbf{a}) & \text{of } \text{trivial}(\mathbf{a}) & \text{of } \text{trivial}(\mathbf{a}) & \text{of } \text{trivial}(\mathbf{a}) & \text{of } \text{trivial}(\mathbf{a}) & \text{of } \text{trivial}(\mathbf{a}) & \text{$ 

』 WWW.MOKOKOS3。<br>JICRO-Feshiciji: <mark>100インパスワードの変更</mark> で全更してください<br>THRI278万は、 <mark>100208 から参加金銭をしてください</mark>。

 $\rightarrow$  e e

ログイン ー<br>ログインを行います。<br>参加には、登録が必要となります

 CPD情報システム 参加者用より 【ログイン】をクリック。 ユーザーIDとパスワード入力。

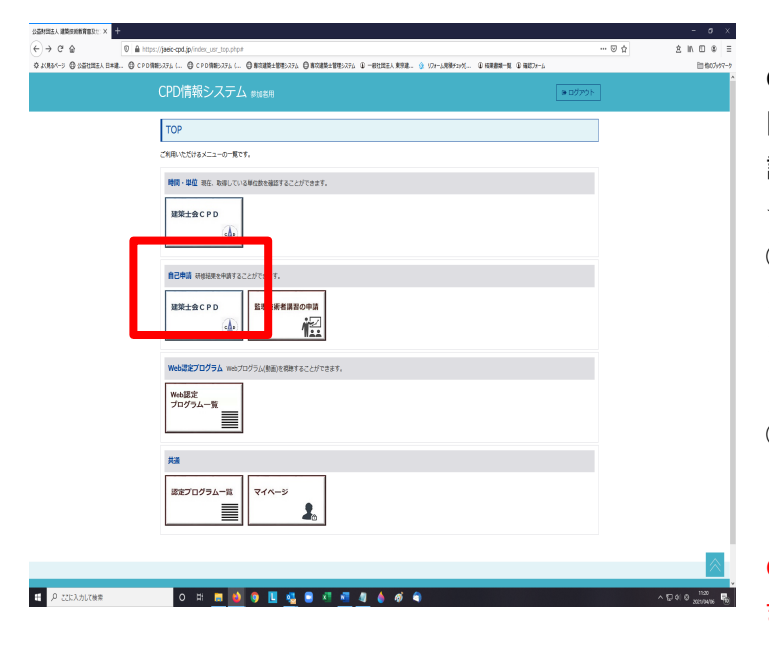

■■■■認定教材研修申請について CPD情報システム参加者用のメニュー一覧の 【自己申請】の「建築士会CPD」を選択。 認定教材研修申請認定教材の研修申請ができます。 ☆申請方法 ①「研修年月日」と「時間」の設定 現在または未来の場合は申請が出来ないので、 現在より過去の日付と時間を設定 ※形態は〔02〕専門書誌等購読のまま ②【Web講習会 自習型教材の選択】から 申請する認定教材を選択してください。 認定教材については全問正解の場合のみ CPD単位の申請ができます。 また一度取得した認定教材は再度申請できません。

■認定プログラム(講習会等)の会場にて参加された場合

認定研修や見学会の会場に 設置している「出席者名簿」に ・CPD番号11桁

 本会会員証またはCPDカードにて 確認することができます。

## ・氏名 (カタカナで記入)

## 【ご注意】

CPD単位のご登録はCPD番号等の番号にて登録するためお間違いのないようご記入ください。

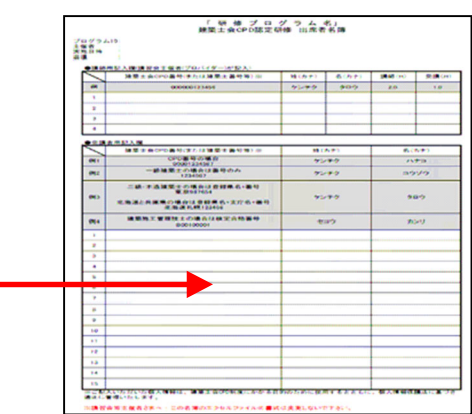